## **Orientações Gerais para cadastro de Processo Seletivo no SIGAA Portal do Coordenador Stricto sensu**

O edital em word deve ser enviado para a secretaria acadêmica da PROPPG. Após aprovação do edital pela PROPPG, de acordo com a Deliberação CEPE nº 93, de 26/06/2018, a coordenação deverá cadastrar o processo seletivo no SIGAA, encaminhamos abaixo a orientação.

Link para os candidatos realizarem a inscrição no processo seletivo, ele deve ser inserido no edital: https://sigaa.ufrrj.br/sigaa/public/processo\_seletivo/lista.jsf?aba=p-processo&nivel=S

1) Primeiramente a coordenação deverá cadastrar um questionário na aba Cadastros – Processos Seletivos – Gerenciar Questionários. Todos os documentos solicitados no Edital devem constar no questionário (não são necessárias questões sobre dados pessoais e endereço), inclusive deve ser cadastrada uma questão para que o candidato anexe o comprovante de pagamento da GRU, caso haja cobrança de taxa de inscrição.

2) Posteriormente a coordenação deve cadastrar o processo seletivo, na aba Cadastros – Processo Seletivos – Gerenciar Processos Seletivos, e clicar em "Cadastrar Novo Processo Seletivo".

Na tela de Dados do Processo Seletivo, a coordenação vai preencher o Título do Edital, informar o início e fim das inscrições e anexar o arquivo do Edital em PDF. As questões "Verificar disponibilidade de vagas" e "Possui taxa de inscrição" devem permanecer como "Não".

A coordenação poderá preencher a parte de "Descrição do Processo Seletivo" e "Orientação aos Inscritos" e depois deve clicar em "Avançar".

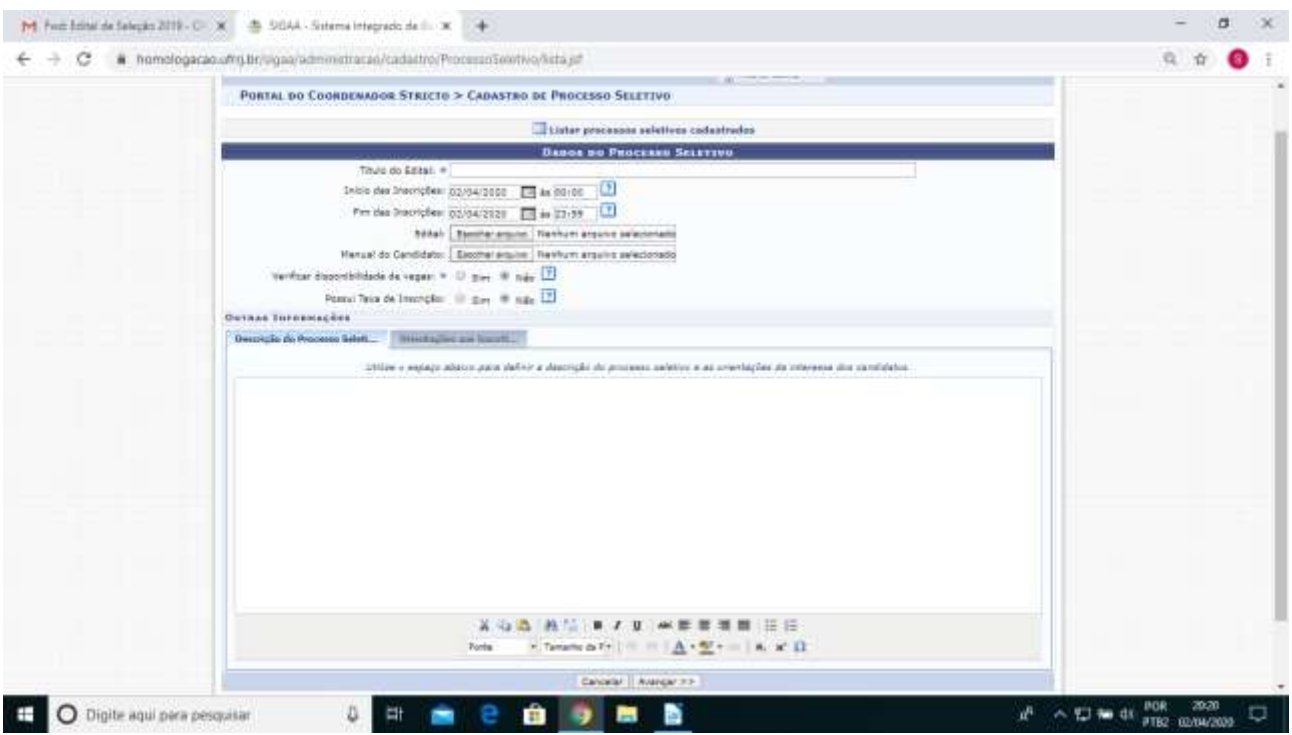

3) Na tela de Cadastro de Etapa, a coordenação deve clicar em "Avançar".

4) Na tela de Etapa de Consolidação do Processo Seletivo, a coordenação vai informar a data da última etapa da seleção, onde são definidos os candidatos aprovados e os eliminados. A coordenação vai informar o Título da Etapa, Descrição, Responsável pela avaliação (Marcar Coordenação) e os prazos da etapa (Prazo para divulgação dos resultados, para a interposição de recursos e para a análise dos recursos). Em seguida deve clicar em "Avançar".

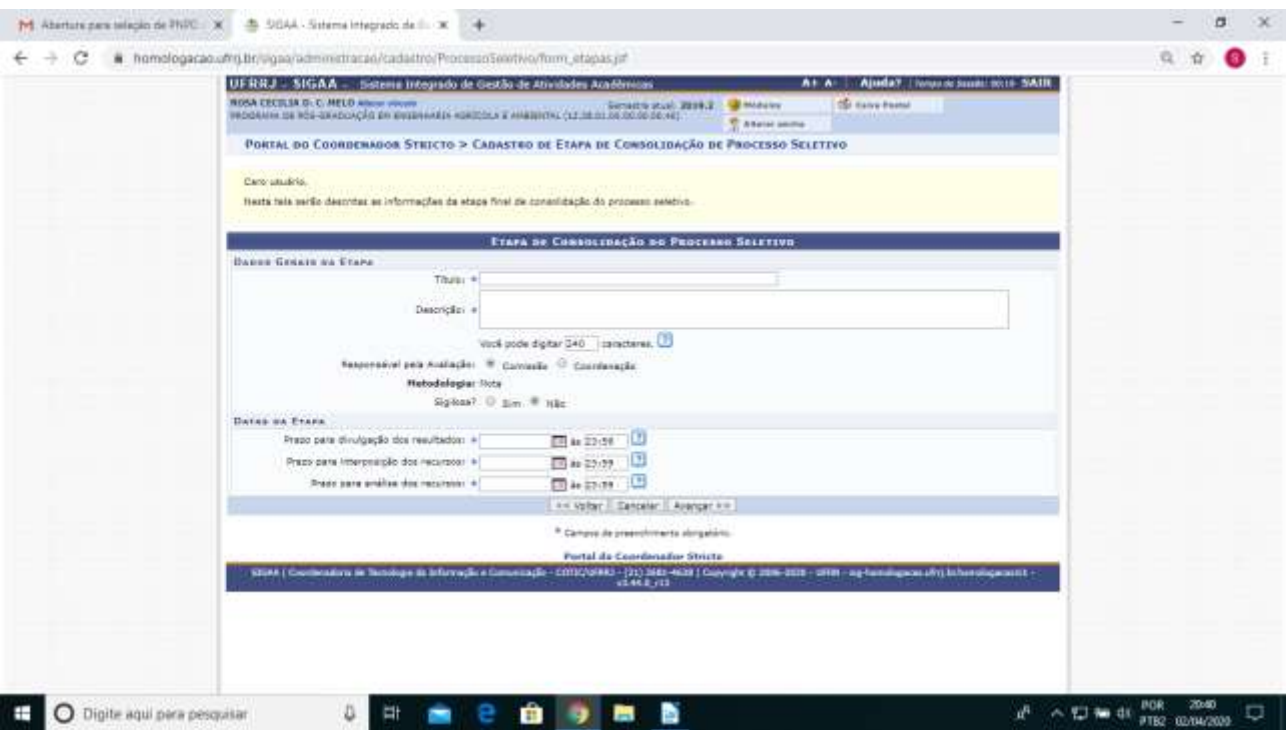

5) Na tela seguinte, a coordenação vai informar o nome do curso, selecionar o questionário e informar o número de vagas. Em seguida vai clicar em "Submeter" para enviar o processo seletivo para a PROPPG publicar.

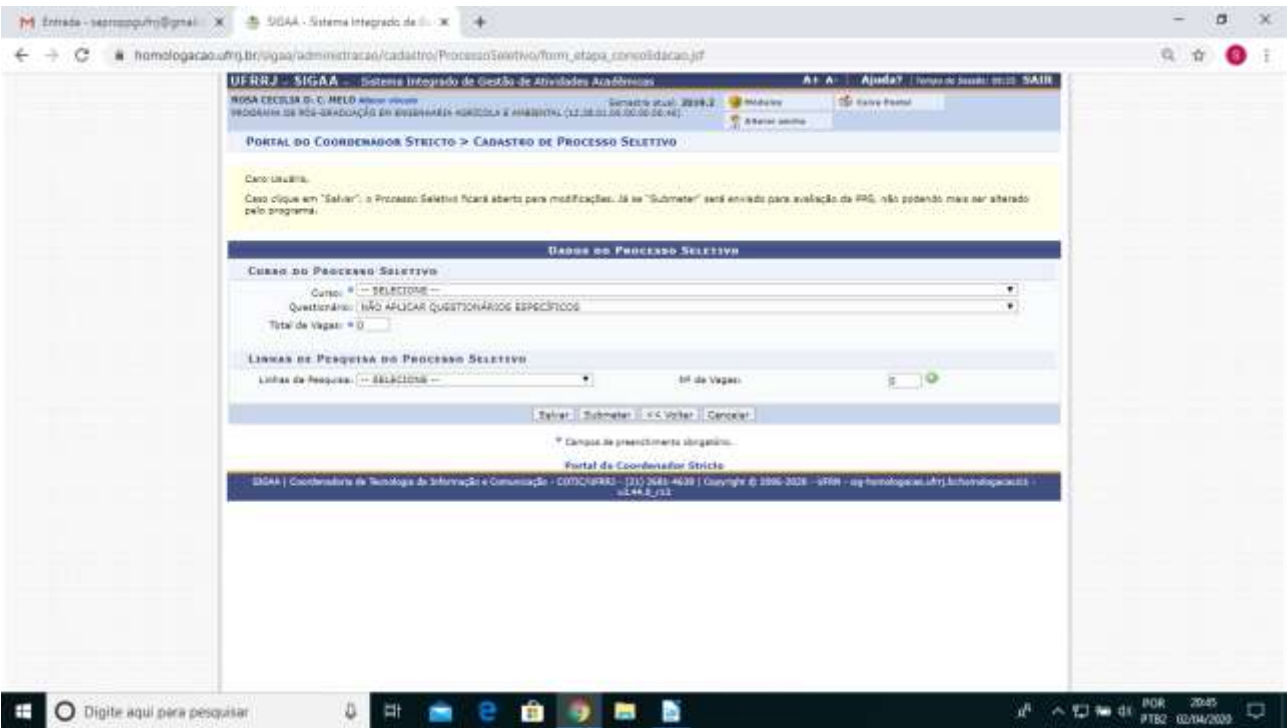

**O processo seletivo será realizado fora do SIGAA e os resultados de cada etapa, assim como notícias e demais documentos referentes à seleção, deverão obrigatoriamente ser publicados na página eletrônica do programa**. A interposição e análise dos recursos serão realizados através de envio de e-mail à Comissão ou ao Programa. A coordenação/secretaria também pode publicar os resultados e demais informações na aba Cadastros - Processos Seletivos – Gerenciar Notícias e Gerenciar Documentos, mas estes documentos vão aparecer por pouco tempo na área pública do processo seletivo do programa no SIGAA. No prazo para divulgação dos resultados da etapa de consolidação do processo seletivo, a coordenação/vice-coordenação vai salvar a nota final dos candidatos na aba Cadastros - Processos Seletivos – Avaliar Candidatos. Após este procedimento, o status dos candidatos será alterado para "Candidato Aprovado" ou "Candidato Eliminado" (aba Cadastros – Processos Seletivos – Gerenciar Processos Seletivos, clicar no ícone "Gerenciar Inscrições").

## **Importante:**

1) O presidente e demais membros da Comissão não visualizam as inscrições dos candidatos, ou seja, eles não têm acesso aos dados e documentos anexados pelos candidatos no momento da inscrição. Somente a coordenação, vice-coordenação e secretaria possuem acesso, no Portal do Coordenador Stricto sensu, aba Cadastros - Processos Seletivos – Gerenciar Processos Seletivos - Gerenciar Inscrições.

2) Metodologia de Avaliação: Nota – a coordenação atribui nota de 0 a 10 (com uma casa decimal) e informa se o candidato foi classificado ou desclassificado do processo seletivo. O sistema solicita uma justificativa de desclassificação. E, mesmo os candidatos que foram aprovados para a lista de espera, devem ser cadastrados no sistema como Classificados.

3) Caso haja cobrança de taxa de inscrição, as instruções para preenchimento da Guia de Recolhimento da União (GRU) estão contidas no Memorando Circular nº 333/2020 – PROAF, de 06/10/2020, enviado a todos os servidores. Estas também seguem abaixo:

Link da GRU: http://consulta.tesouro.fazenda.gov.br/gru\_novosite/gru\_simples.asp Unidade Gestora (UG): 153166 Gestão: 15240 Código de Recolhimento: 28830-6 (Serviços Administrativos) Número de Referência: Centro de Custo do Programa de Pós-Graduação e Nº do Edital Competência: mês/ano do pagamento Valor: R\$ 100,00